# **eevカーシェアリングサービス Webアプリ ご利用マニュアル**

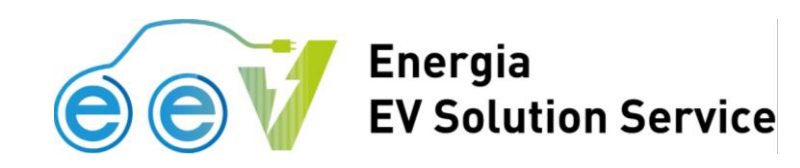

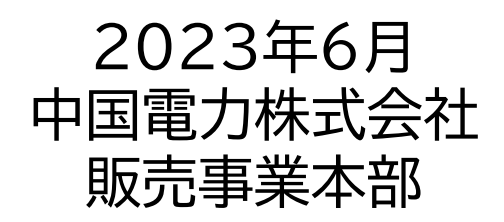

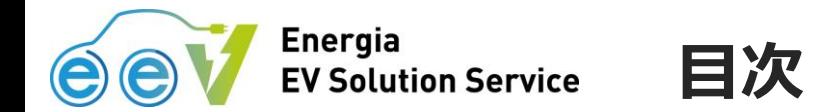

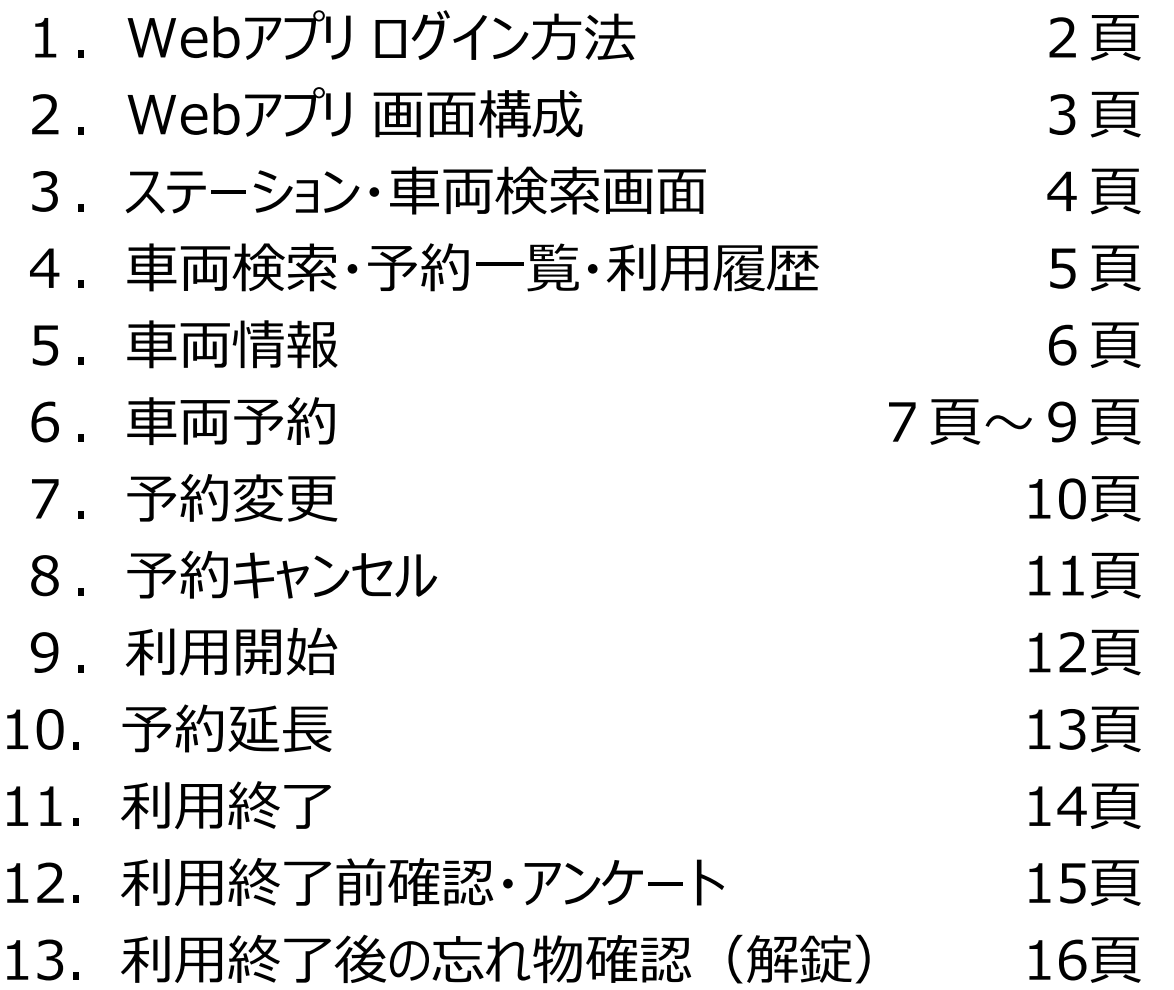

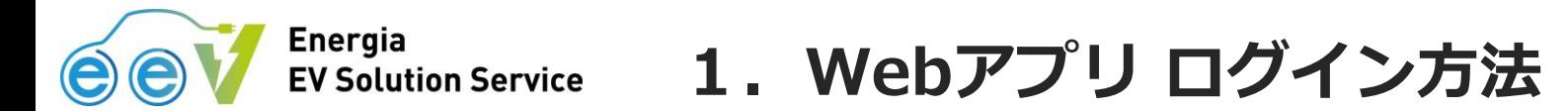

● e e Vカーシェアリングサービスサイトより、Webアプリのログインページへ移行します。 ※ご利用にあたり、ブックマーク登録をお勧めします。

● ログインページにて、会員登録時に設定した ID (メールアドレス) と パスワード を入力し、ログインします。

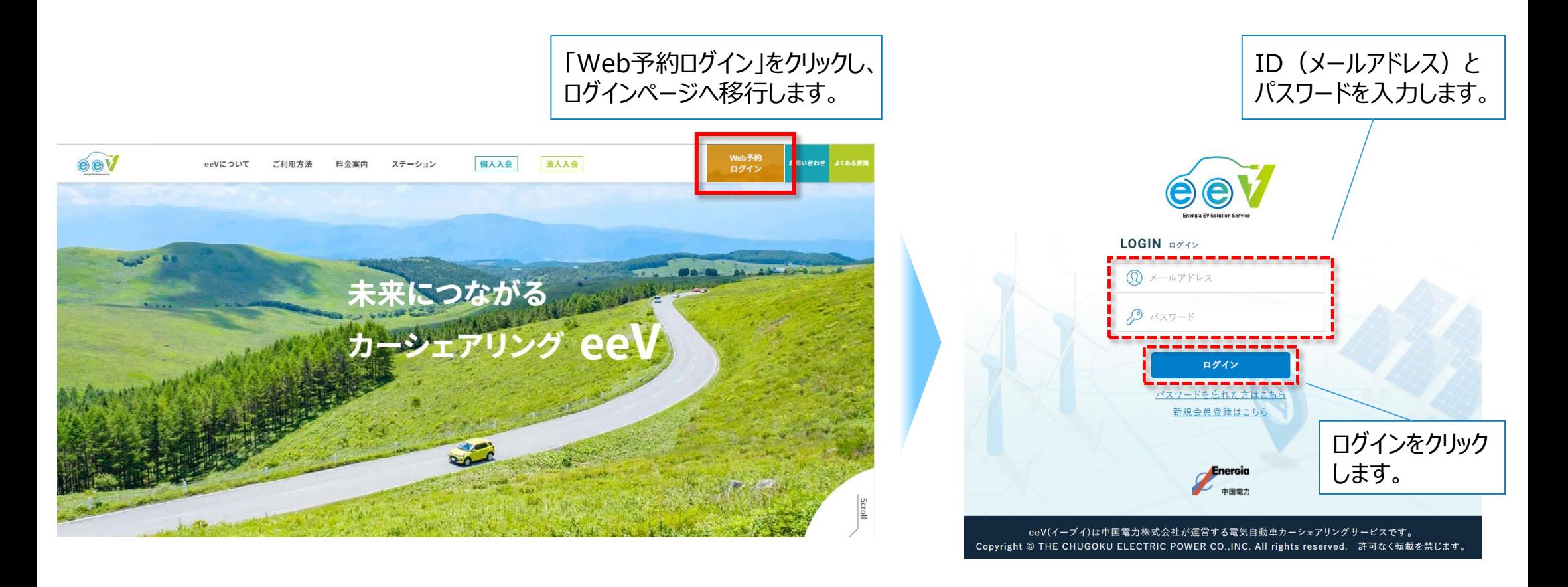

## **2.Webアプリ 画面構成**

● Webアプリは、「ステーション・車両検索」 と 「利用開始/利用終了」 の2つの画面で構成しています。

#### Energia<br>EV Solution Service

**Energia** 

**EV Solution Service** 

<mark>|</mark> ステーション・車両検索 | 2 | 利用開始/利用終了!

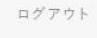

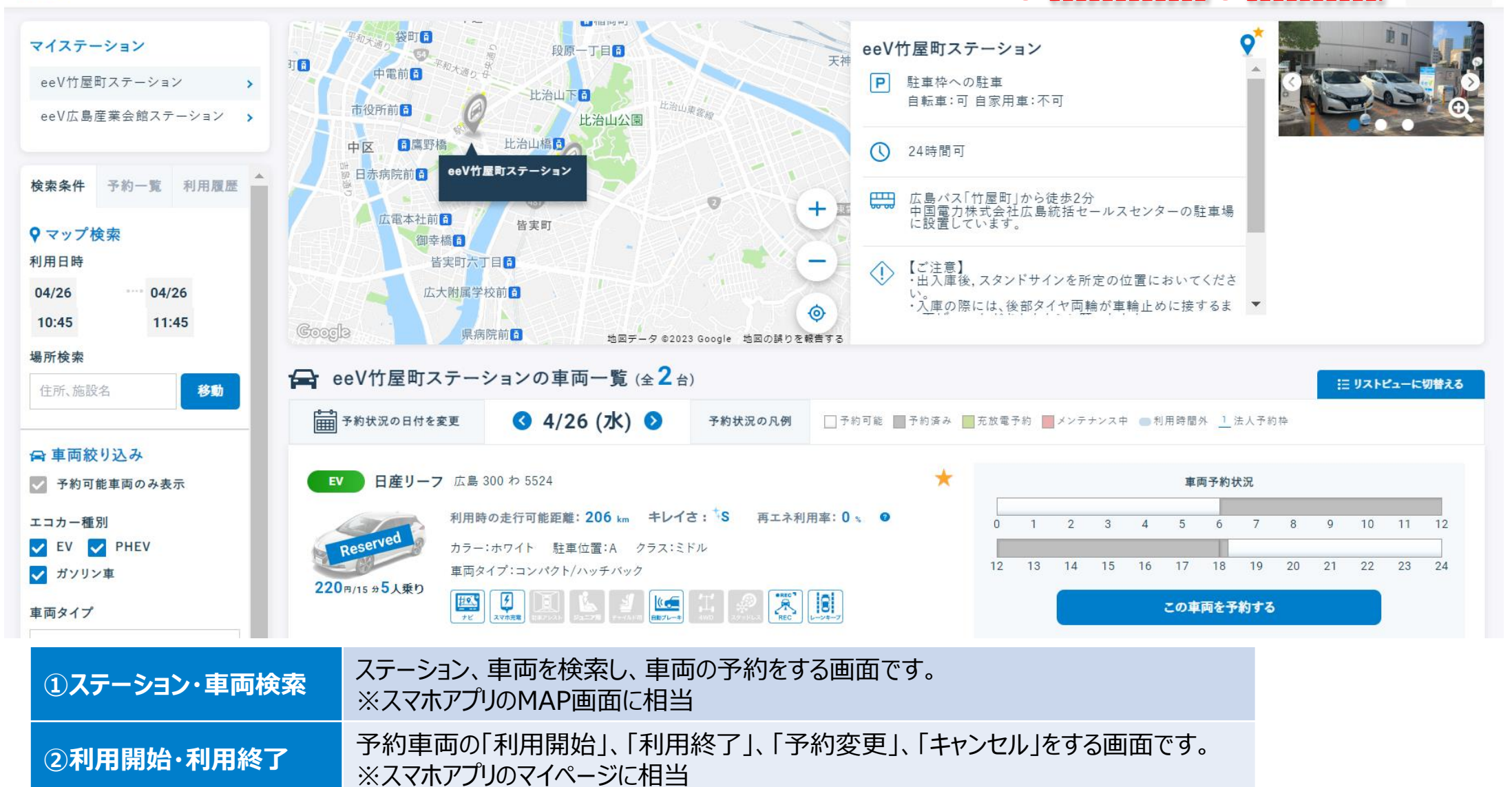

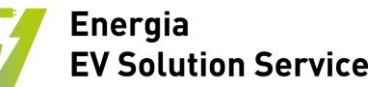

### **3.ステーション・車両検索画面**

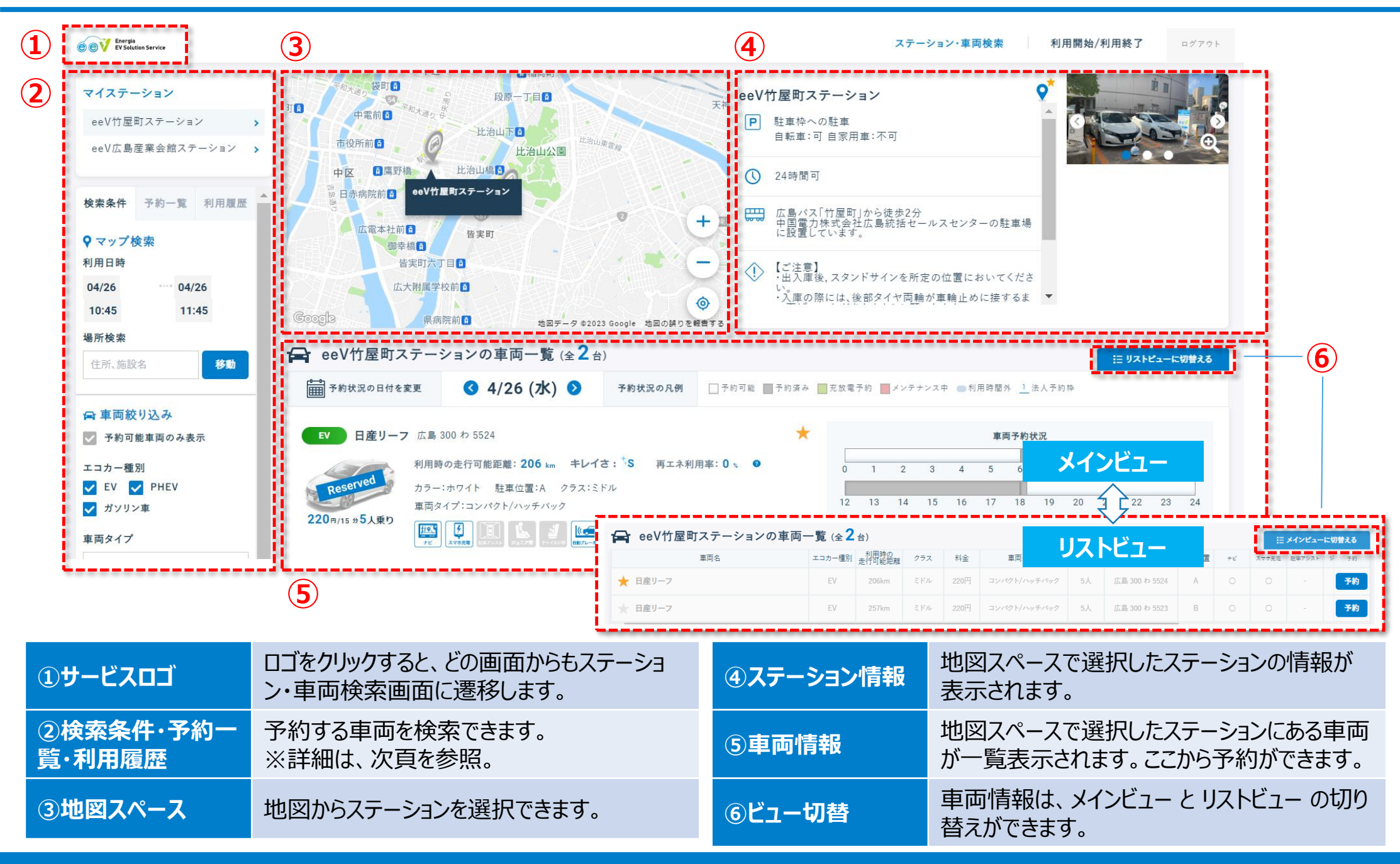

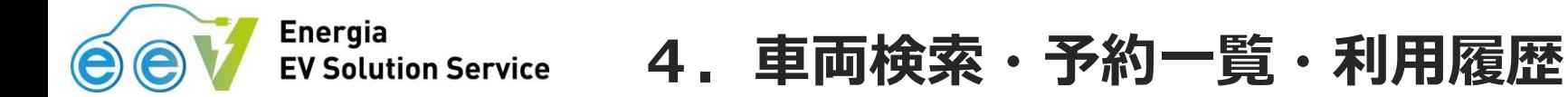

● 「検索条件」、「予約一覧」、「利用履歴」 のタブを切り替えて、車両の検索、予約の変更・キャンセル、 利用履歴の確認ができます。

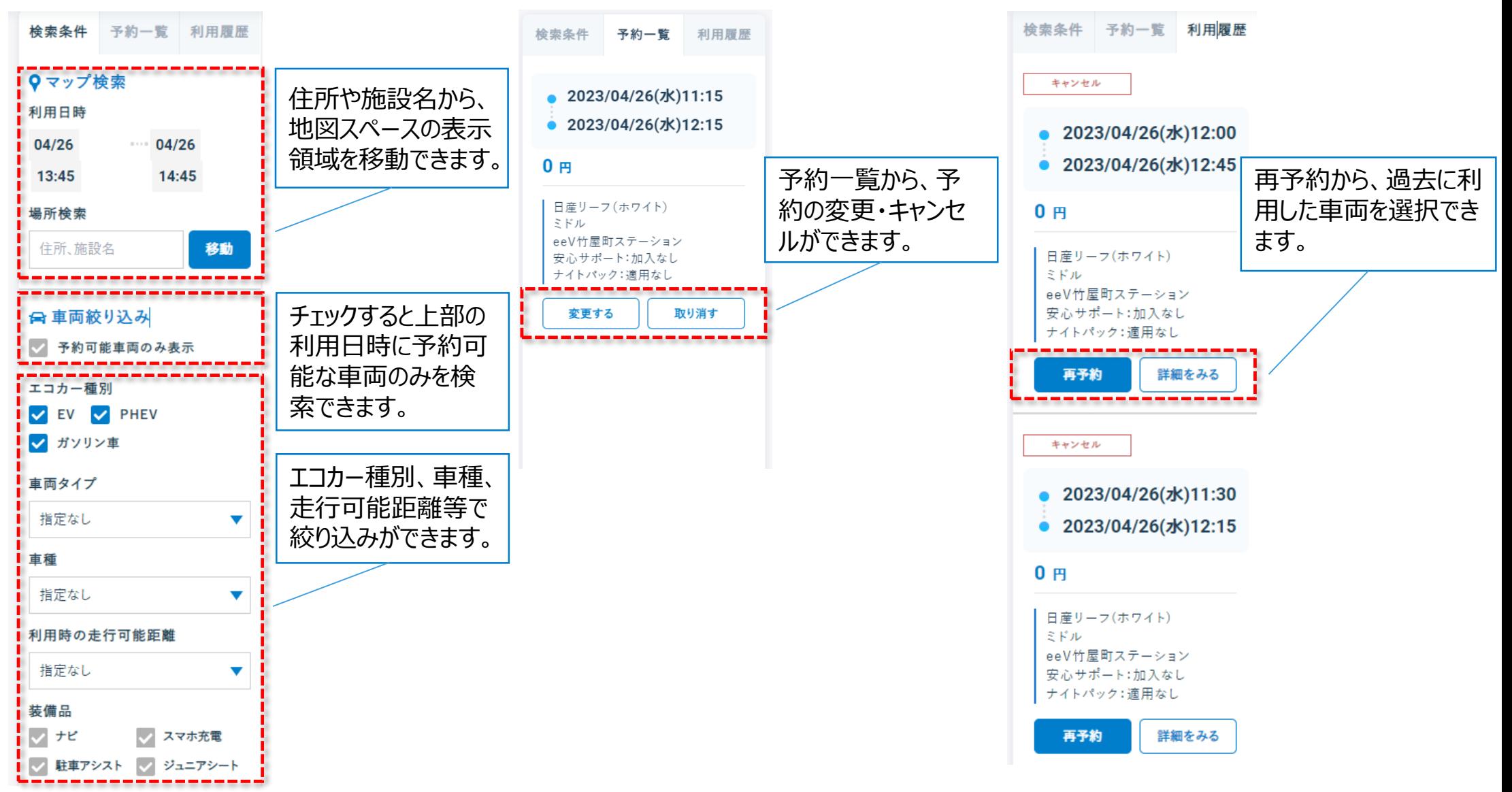

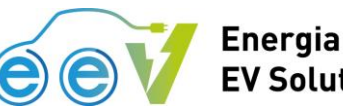

### **5. 車両情報**

#### **メインビュー**

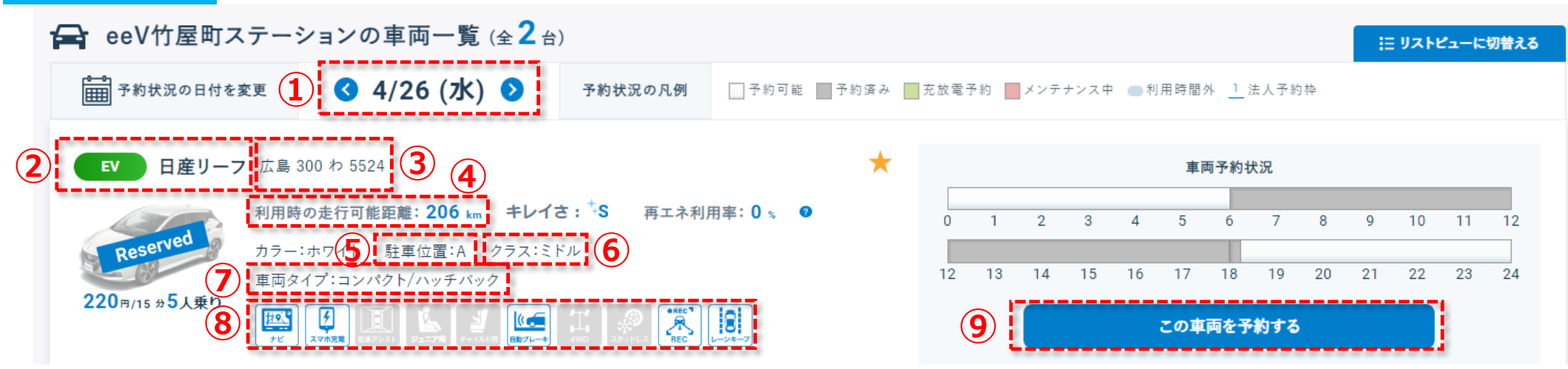

#### **リストビュー**

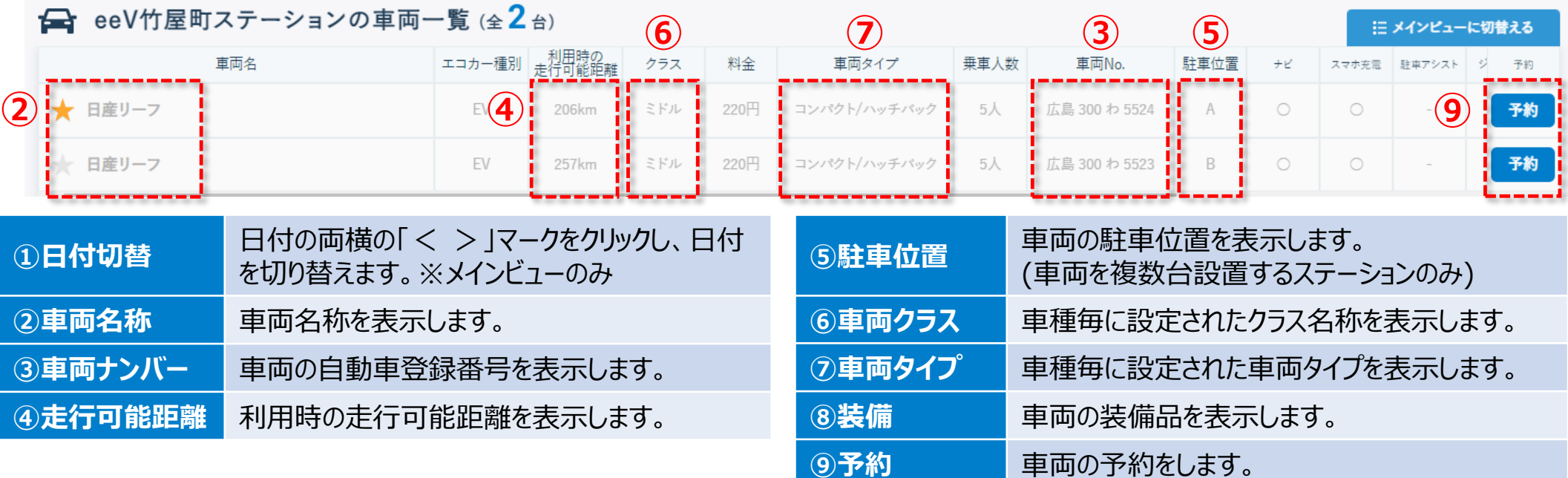

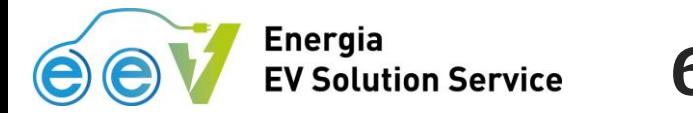

**6.車両予約(1/3)**

● 「地図スペース」 もしくは 「検索条件」、「予約一覧」、「利用履歴」 のタブから、利用したいステーションおよ び車両を検索のうえ選択し、「この車両を予約する」 ボタンをクリックします。

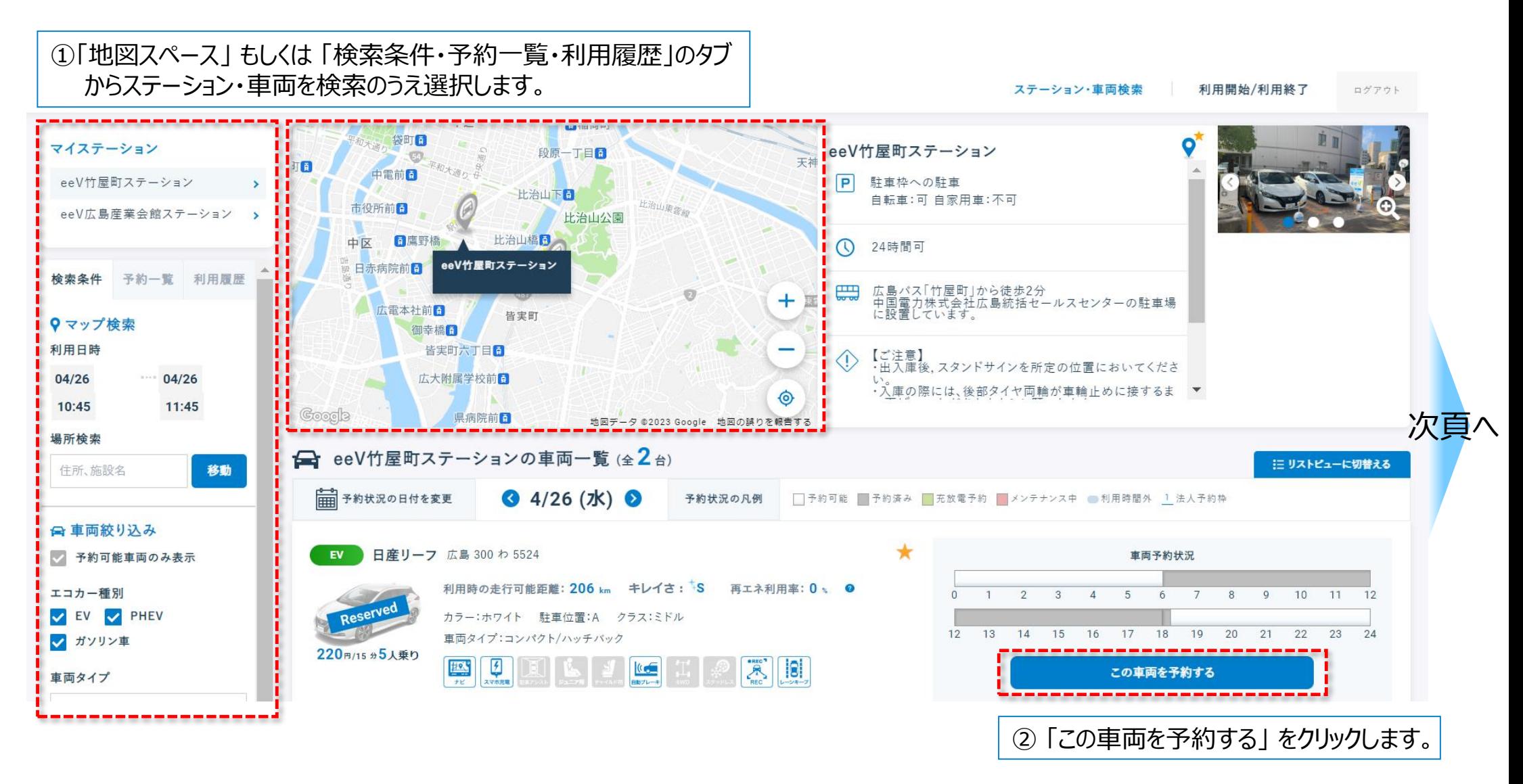

# **6.車両予約(2/3)**

**Energia** 

**EV Solution Service** 

● 車両詳細・予約画面で、予約日時、ナイトパック、安心サポート等を設定のうえ、「この車両を予約する」 ボタンをクリックします。

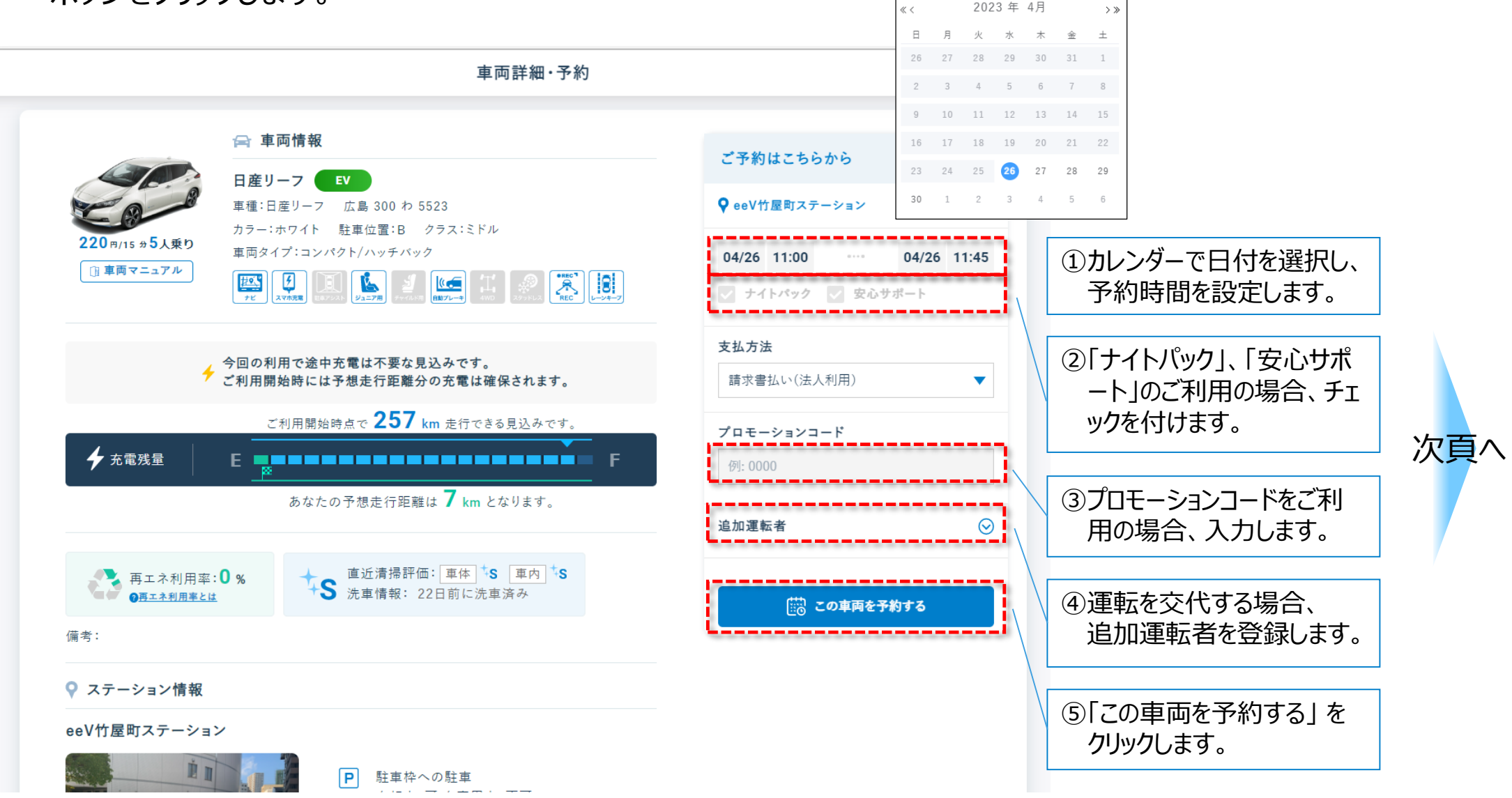

#### **Energia 6.車両予約(3/3) EV Solution Service**

● 予約確認画面で、車両情報、予約日時、ご利用料金等を確認し、「予約を確定する」をクリックし 予約を確定します。

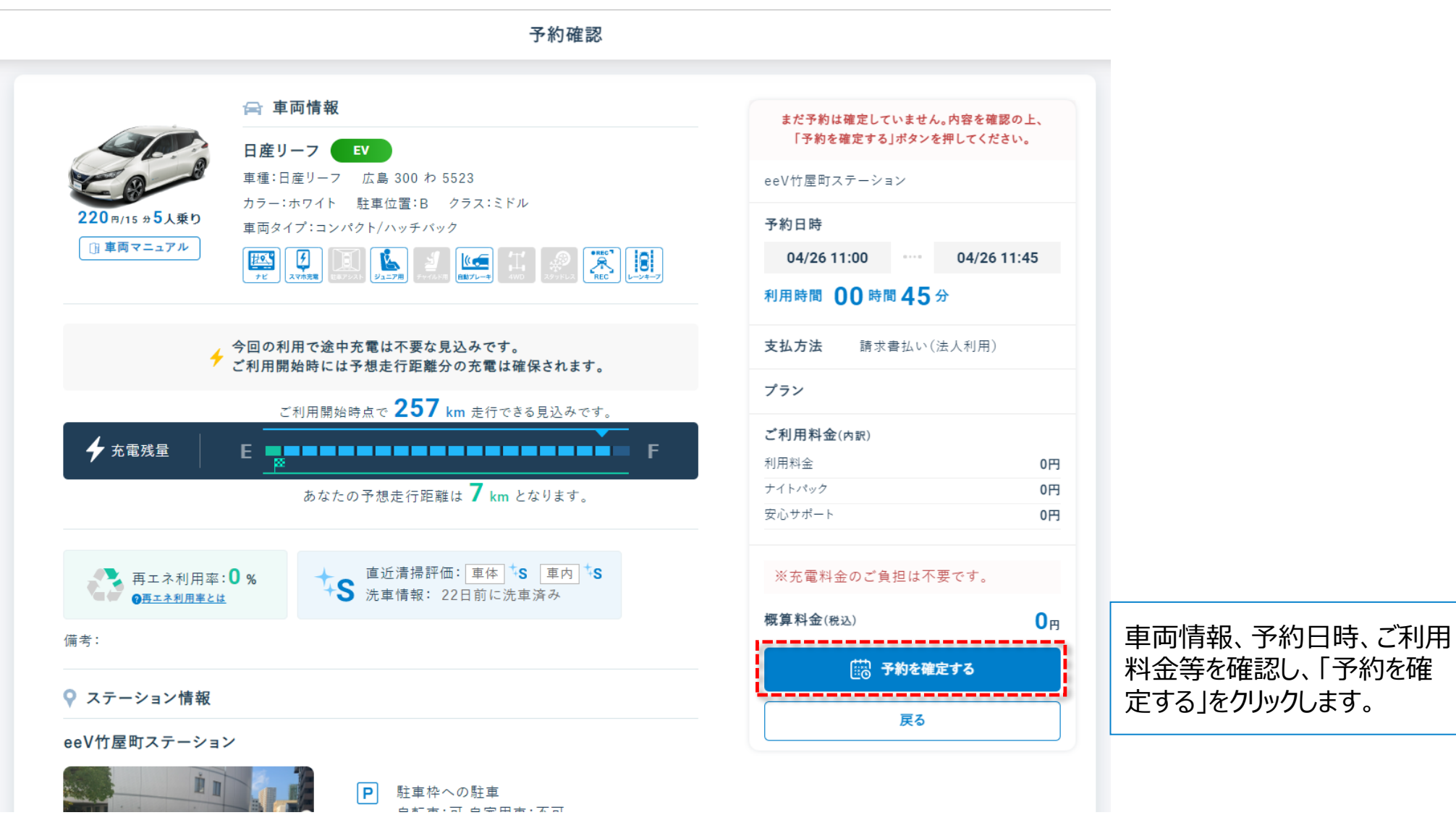

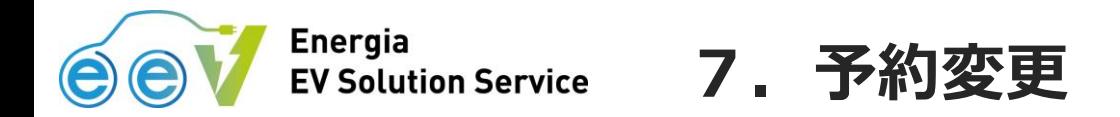

- ステーション・車両検索画面の 「予約一覧」タブ、または利用開始/利用終了画面から予約を選択し、 予約内容を変更することができます。
- 予約開始時間を超過した場合や利用開始後は、予約の変更はできません。

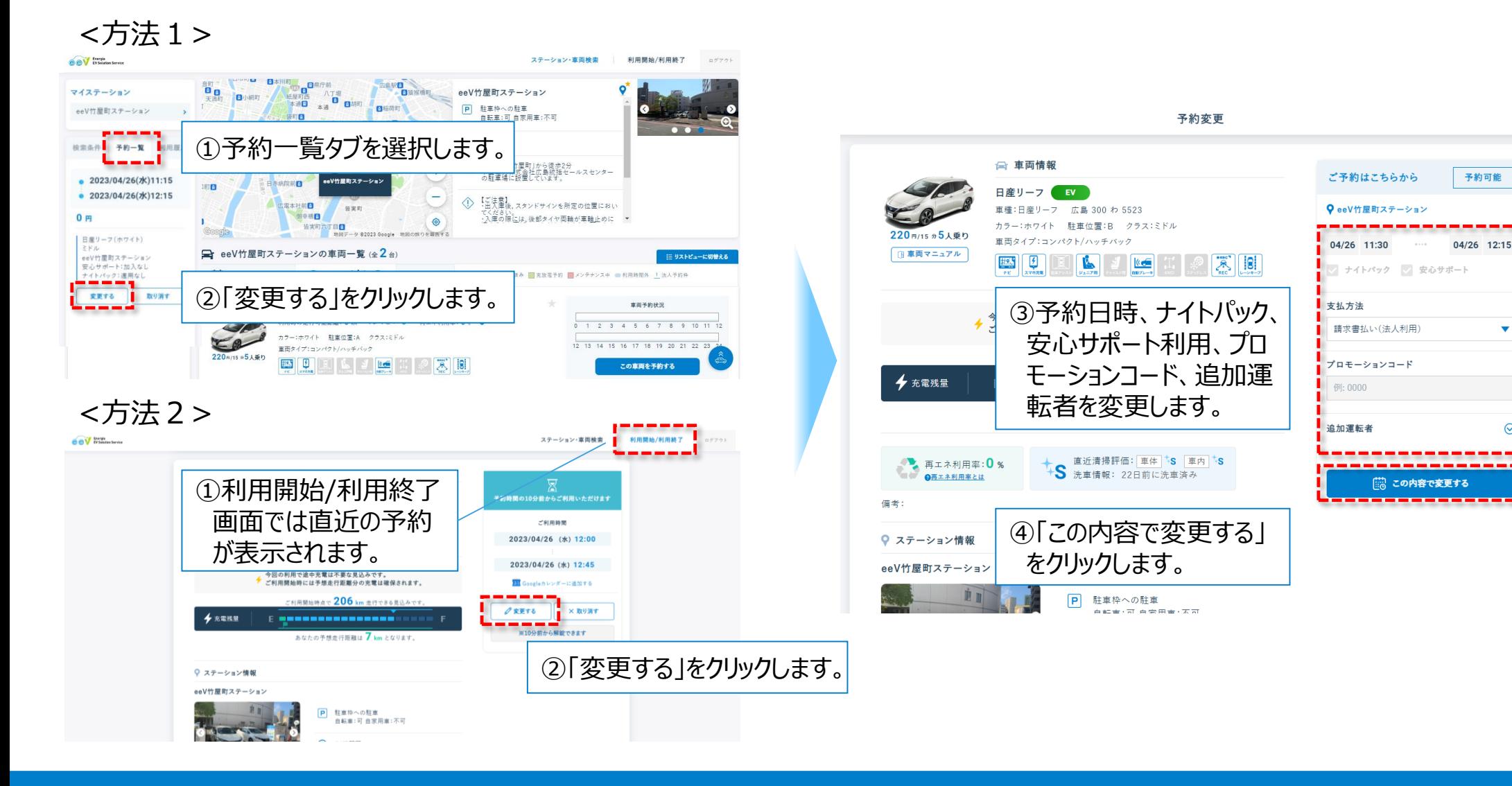

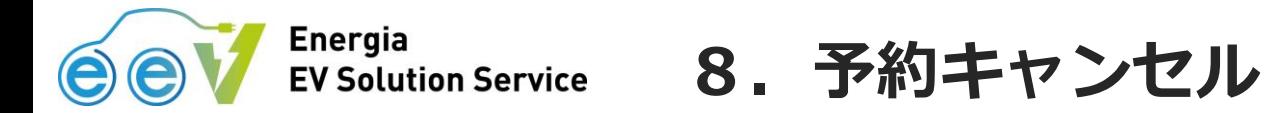

- ステーション・車両検索画面の 「予約一覧」タブ、または利用開始/利用終了画面から予約を選択し、 予約をキャンセルすることができます。
- 利用開始後の予約キャンセルはできません。

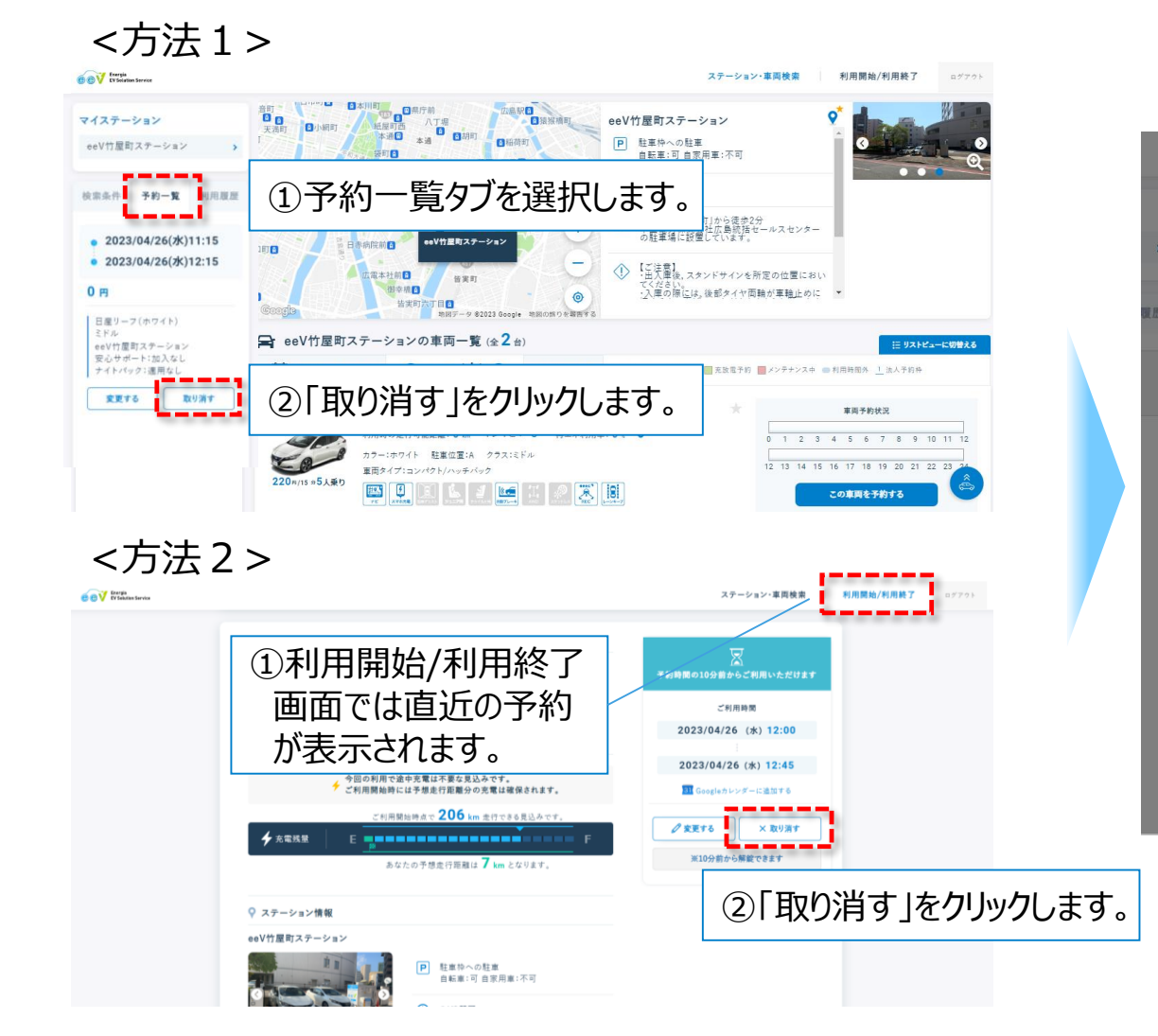

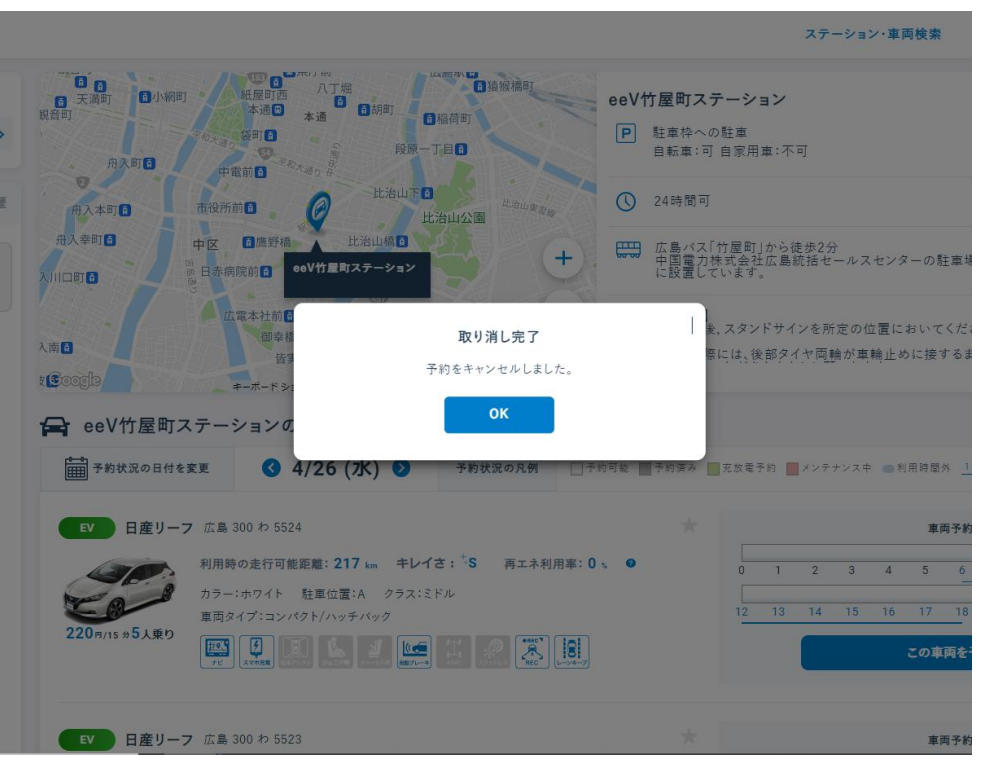

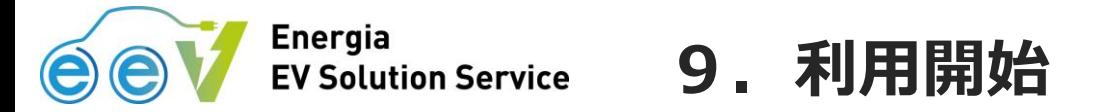

- 利用開始時間になりましたら、スマホアプリ もしくは Webアプリ から利用を開始してください。
- 「利用開始/利用終了」 画面から 「利用開始」 をクリックし、利用を開始します。
- 予約開始時間の10分前から利用できます。

※「利用開始」をクリックすると車両ドアが解錠されますので、速やかにステーションにて乗車してください。

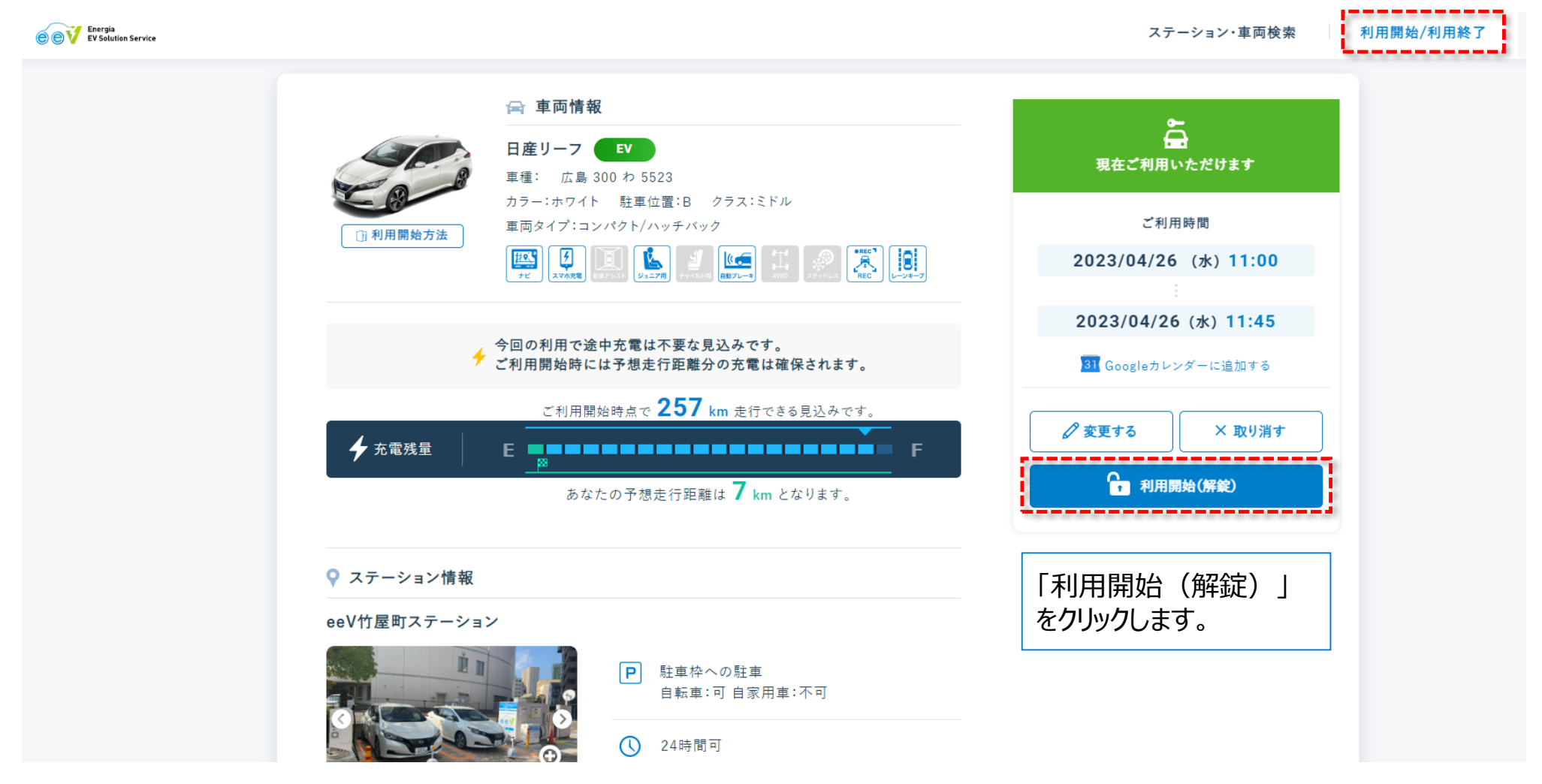

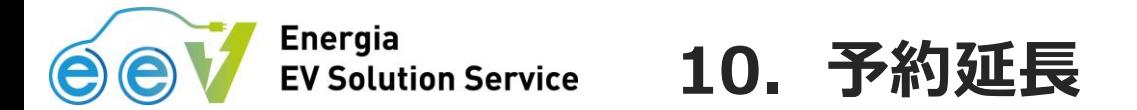

- 返却予定時間に間に合わない場合、予約終了時間の前であれば、スマホアプリ もしくは Webアプリから 予約の延長ができます。
- 予約終了時間を超過した場合、もしくは次の予約が入っている場合は、アプリからの予約の延長ができま せんので、eeVカーシェアリングカスタマーセンター にご連絡ください。

#### **eeVカーシェアリングカスタマーセンター:0120-583-933**

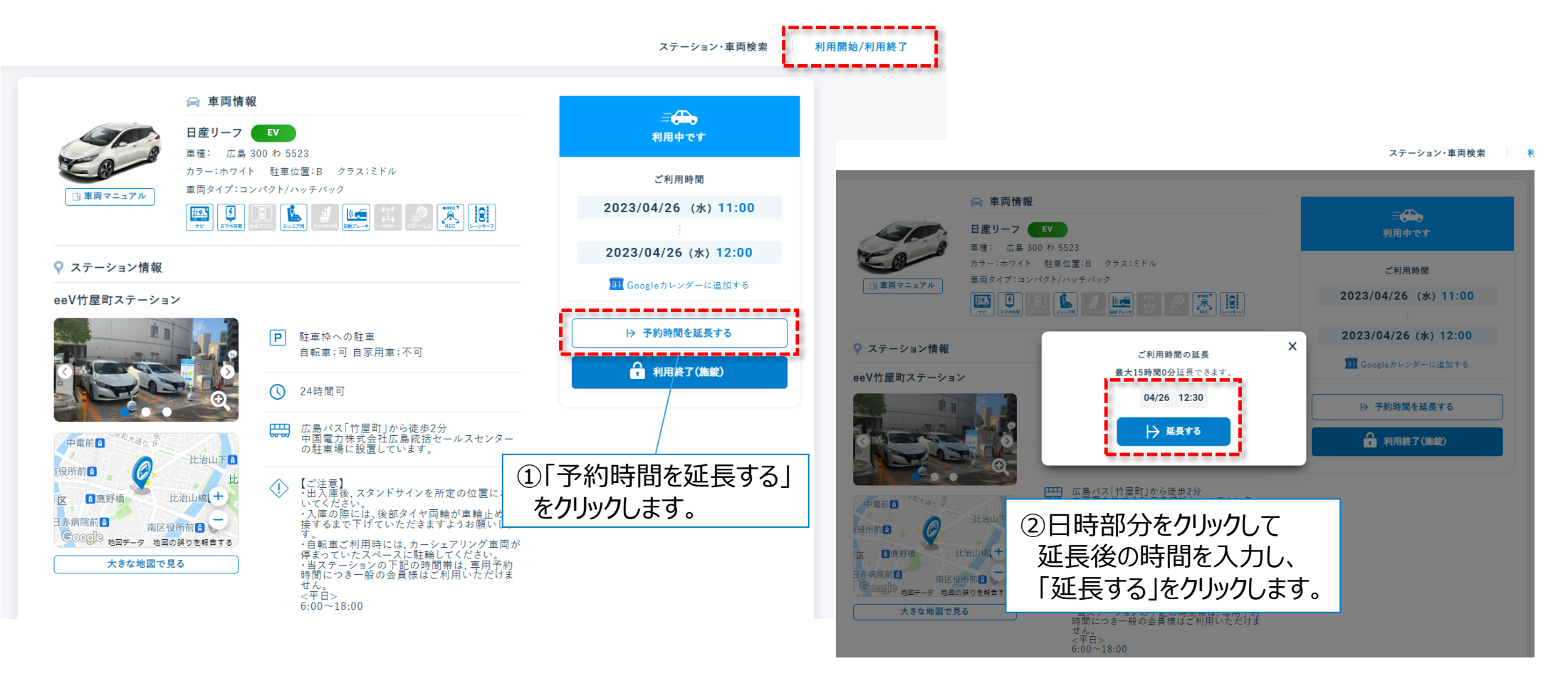

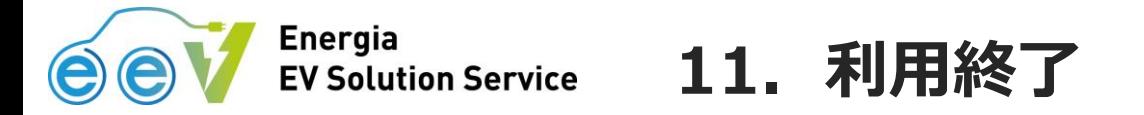

● ステーションに帰着し、車両を利用開始前の状態に戻した後、スマホアプリ または Webアプリにて利用終了 前確認およびアンケート(次頁参照)を実施のうえ、利用終了の処理を行います。 ● 車両の施錠は、スマホアプリ または Webアプリ で実施してください。

### ※利用終了処理が完了するまで、利用料金が発生します。

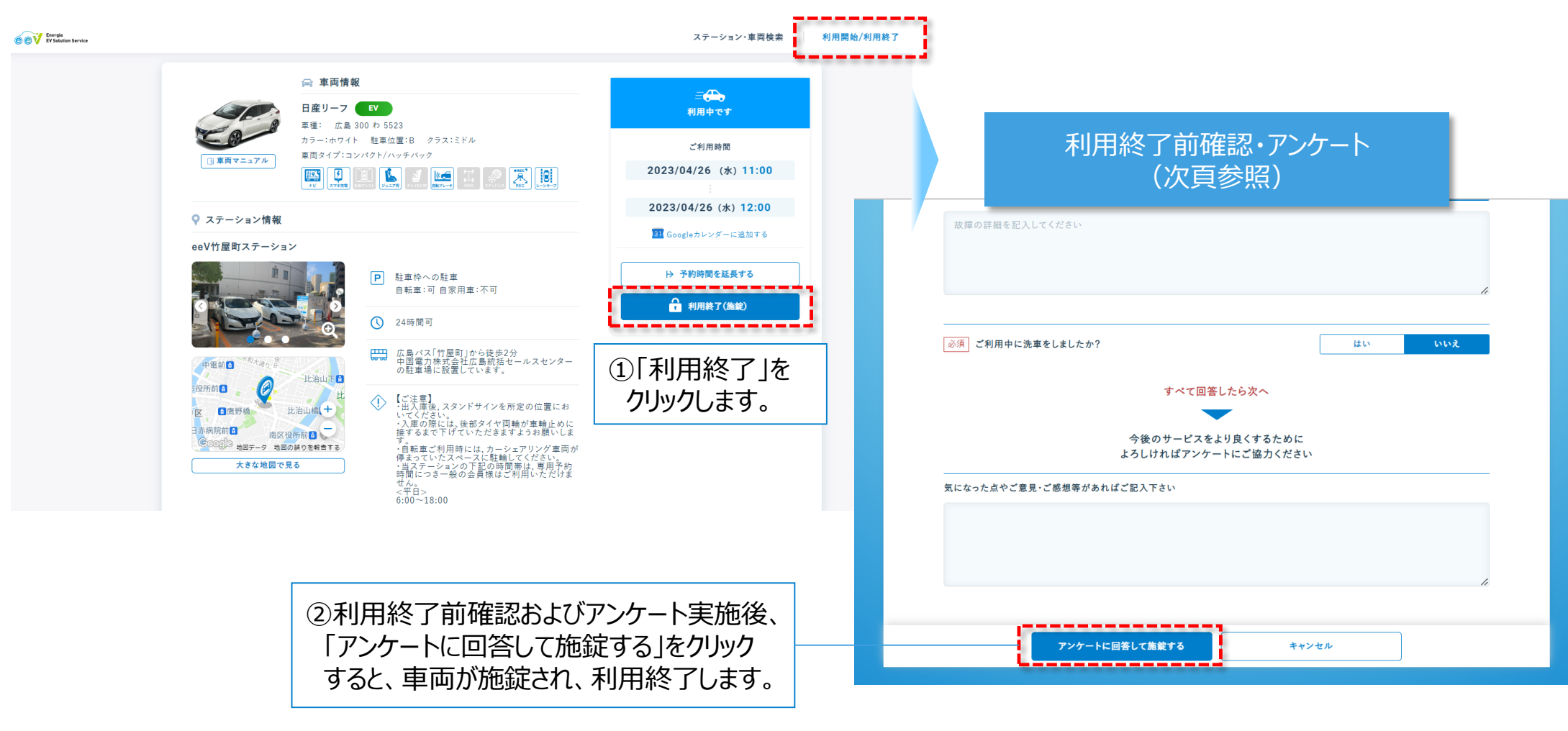

**12.利用終了前確認・アンケート**

### ● 利用終了時の車両の状態を入力してください。 ● アンケートの内容は、スマホアプリと同様です。

**Energia** 

**EV Solution Service** 

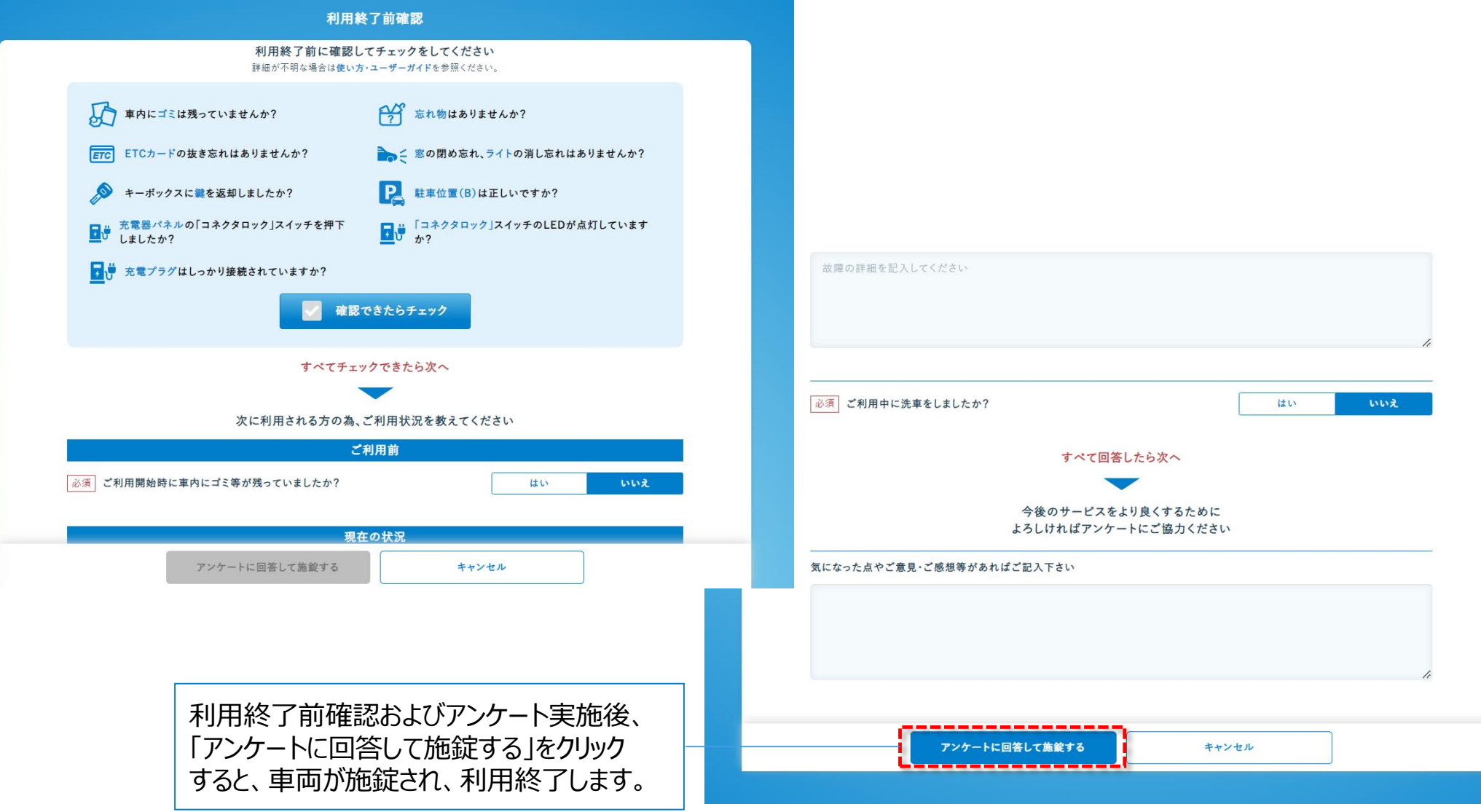

### **13.利用終了後の忘れ物確認(解錠)**

- 利用終了後の車内の忘れ物は、利用終了後 30分以内であれば、スマホアプリ または Webアプリの 「忘れ物確認(解錠)」のクリックで車両を解錠し、回収できます。
- 忘れ物を回収した後、再度、アプリから施錠します。

**Energia** 

**EV Solution Service** 

- 10分以上施錠されない場合は、利用料金が発生します。
- 利用終了後30分以上経過した場合は、アプリからの解錠ができませんので、e e Vカーシェアリングカ スタマーセンターにご連絡ください。

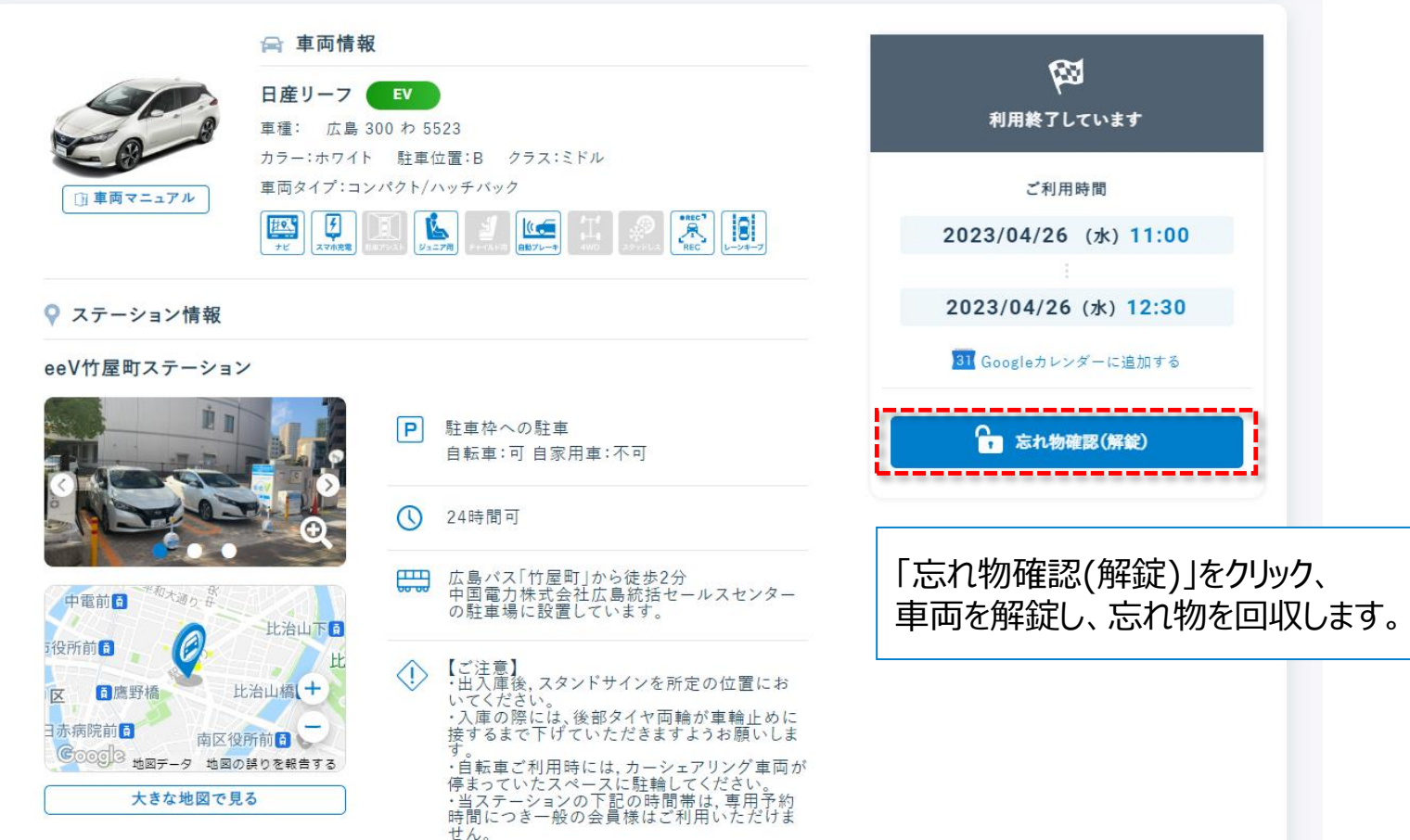